## Enrolling in The Way We Work Together: Supervisor Course

- **1. Follow this link: [The Way We Work Together Supervisor Registration](https://gcc02.safelinks.protection.outlook.com/?url=https%3A%2F%2Flearn.neogov.com%2Flearner%2Fcatalog%2Fcourse%2Finstructor-led%2Fe3d906f252557cefe8129864a186d6de&data=05%7C01%7Cgwanderer%40kingcounty.gov%7C5f3a48d401de458dcad108db21c78333%7Cbae5059a76f049d7999672dfe95d69c7%7C0%7C0%7C638140913001499229%7CUnknown%7CTWFpbGZsb3d8eyJWIjoiMC4wLjAwMDAiLCJQIjoiV2luMzIiLCJBTiI6Ik1haWwiLCJXVCI6Mn0%3D%7C3000%7C%7C%7C&sdata=zZMsmVYiE%2BJnvtIVkEdTBrT36P%2BEENLqpORXEi8Fn%2BI%3D&reserved=0)**
- **2. Enter your username and password to login to NEOGOV Learn when prompted**
- **3. Scroll to the bottom of the page. You will see a list of classes, each with different dates and times**

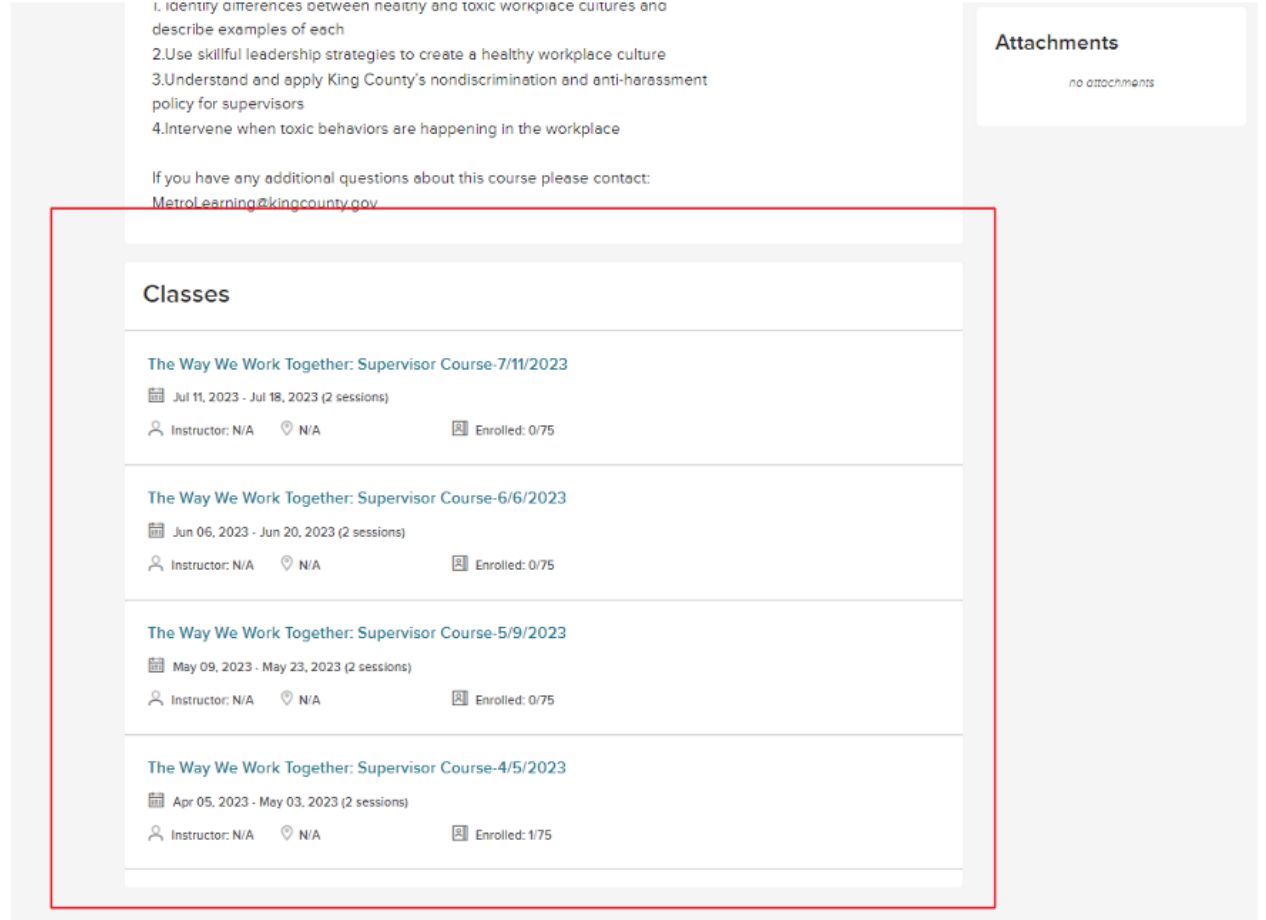

**4. Select the class you want to enroll in. Make sure it is the correct date**

## **5. Select the 'Enroll' Button**

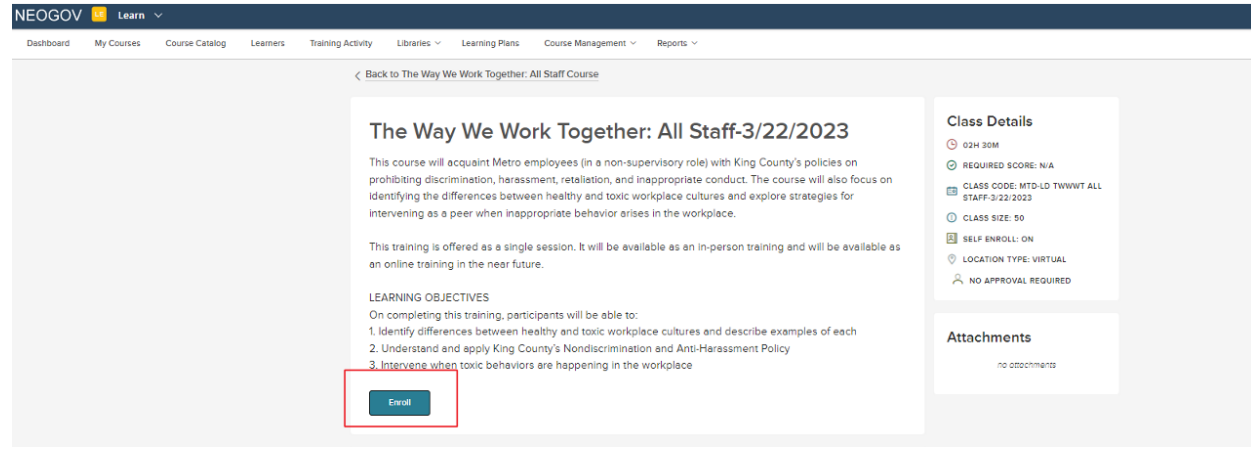

**6. Confirm Enrollment by selecting the green 'Enroll in Course' button that pops up**

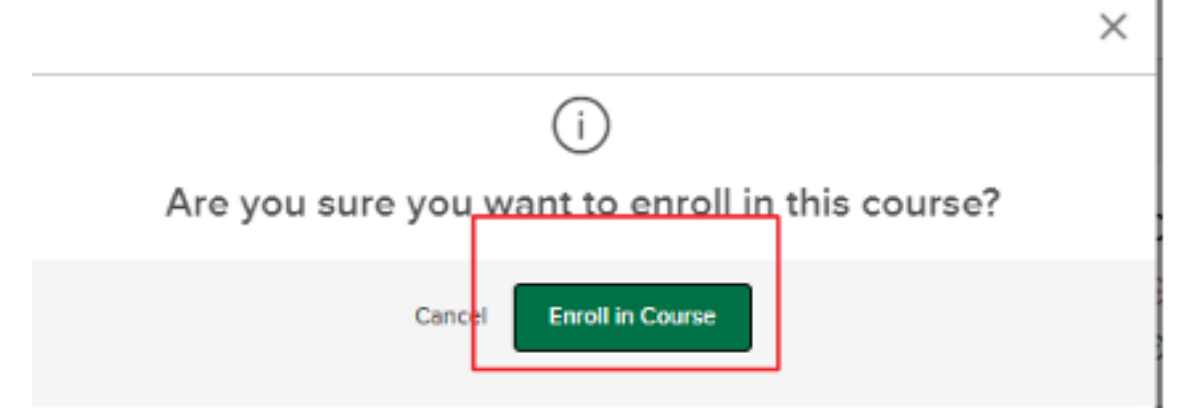

**Congratulations! You are now enrolled in The Way We Work Together!** 

**If you have difficulty with this process please reach out t[o Metrolearning@kingcounty.gov](mailto:Metrolearning@kingcounty.gov)**